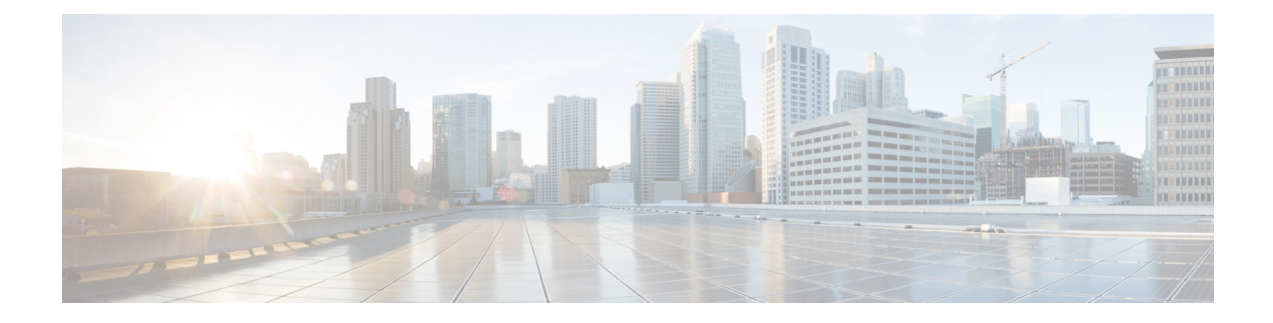

# **Configure Managed File Transfer**

- Managed File Transfer [Overview,](#page-0-0) on page 1
- Managed File Transfer [Prerequisites,](#page-1-0) on page 2
- [Managed](#page-4-0) File Transfer Task Flow, on page 5
- [Troubleshooting](#page-14-0) External File Server Public and Private Keys, on page 15
- [Administering](#page-15-0) Managed File Transfer, on page 16

# <span id="page-0-0"></span>**Managed File Transfer Overview**

Managed File Transfer (MFT) allows an IM and Presence Service client, such as Cisco Jabber, to transfer files to other users, ad hoc group chat rooms, and persistent chat rooms. The files are stored in a repository on an external file server and the transaction is logged to an external database.

To deploy the Managed File Transfer feature, you must also deploy the following servers:

- **External database**—All file transfers get logged to the external database.
- **External File Server**—A copy of each transferred file gets saved to the repository on the external file server.

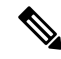

This configuration is specific to file transfers and has no impact on the message archiver feature for regulatory compliance. **Note**

For use cases, see [Managed](#page-1-1) File Transfer Call Flow, on page 2

## <span id="page-1-1"></span>**Managed File Transfer Call Flow**

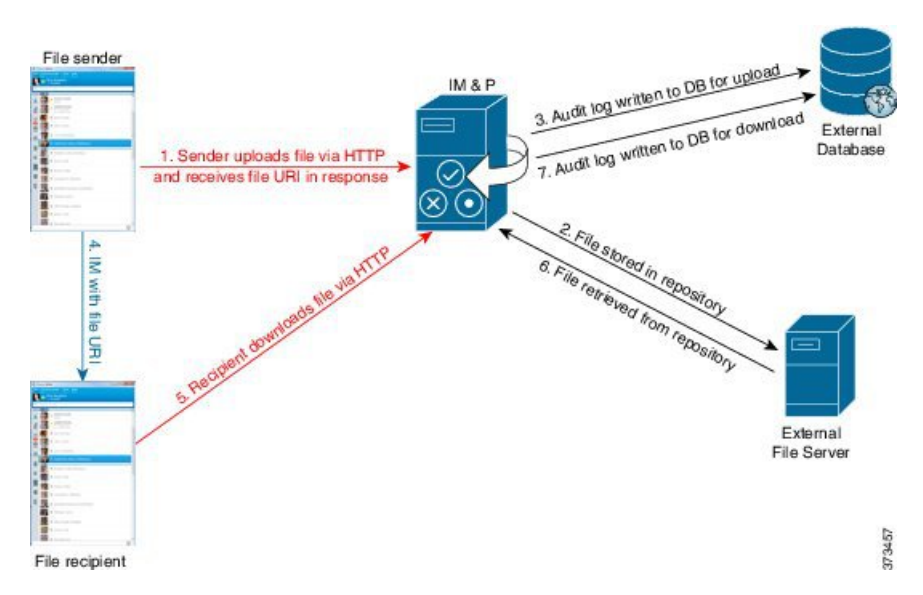

- **1.** The sender uploads the file to the IM and Presence Service server via HTTP, and the server responds with a URI for the file.
- **2.** The IM and Presence Service server sends the file to the file server repository for storage.
- **3.** IM and Presence Service writes an entry to the external database log table to record the upload.
- **4.** The sender sends an IM to the recipient. The IM includes the URI of the file.
- **5.** The recipient sends an HTTP request to IM and Presence Service for the file. IM and Presence Service reads the file from the repository (6), records the download in the log table (7) and sends the file to the recipient.

The flow for transferring a file to a group chat or persistent chat room is similar, except the sender sends the IM to the chat room, and each chat room participant sends a separate request to download the file.

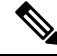

When a file upload occurs, the managed file transfer service is selected from all managed file transfer services available in the enterprise for the given domain. The file upload is logged to the external database and external file server associated with the node where this managed file transferservice isrunning. When a user downloads this file, the same managed file transfer service handles the request and logs it to the same external database and the same external file server, regardless of where this second user is homed. **Note**

## <span id="page-1-0"></span>**Managed File Transfer Prerequisites**

- You must also deploy an external database and external file server.
- Ensure that all clients can resolve the full FQDN of the IM and Presence Service node to which they are assigned. This is needed in order for Managed File Transfer to work.

## <span id="page-2-0"></span>**External Database Prerequisites**

### $\boldsymbol{\varOmega}$

If you are also deploying persistent chat and/or message archiver, you can assign the same external database and file server for all features. Make sure when determining server capacity to consider the potential IM traffic, number of files transferred, and the file size. **Tip**

Install and configure an external database. For details, including supported databases, see *Database Setup Guide for the IM and Presence Service*.

In addition follow these guidelines:

- You require one unique logical external database instance for each IM and Presence Service node in an IM and Presence Service cluster.
- The external database is supported on both virtualized and non-virtualized platforms.
- For a full list of the logged metadata, see the AFT\_LOG Table in the "External Database Tools" chapter of the *Database Setup for IM and Presence Service on Cisco Unified Communications Manager*.
- If you are connecting to the external database using IPv6, check [Configure](cup0_b_config-and-admin-guide-1251su3_chapter3.pdf#nameddest=unique_37) IPv6.

## <span id="page-2-1"></span>**External File Server Requirements**

Follow these guidelines when setting up your external file server:

- Subject to file server capacity, each IM and Presence Service node requires its own unique Cisco XCP File Transfer Manager file server directory, however, nodes can share the same physical file server installation.
- The file server must support an ext4 file system, SSHv2, and SSH tools.
- The file server must support OpenSSH version between 4.9, 6.x, and 7.x.
- The network throughput between IM and Presence Service and the external file server must be greater than 60 megabytes per second.

You can use the show fileserver transferspeed CLI command after you enable managed file transfer to determine your file server transfer speed. Be aware that if you run this command while the system is busy, it may impact the value returned by the command. For more information about this command, see the *Command Line Interface Guide for Cisco Unified Communications Solutions* at this link.

#### **Partition Recommendations for External File Servers**

Cisco recommends that you create one or more separate partitions that are dedicated to file transfer storage so that other applications that run on the server do not write to it. All file storage directories should be created on these partitions.

Consider the following:

• If you create partitions, be sure to consider that the IM and Presence Service default file size setting (0) allows files up to 4GB to be transferred. This setting can be lowered when you set up managed file transfer.

- Consider the number of uploads per day and the average file size.
- Ensure that the partition has sufficient disk space to hold the expected volume of files.
- For example, 12000 users transfer 2 files per hour with an average file size of 100KB = 19.2GB per 8 hour day.

#### **Directory Structure for External File Servers**

When the first file transfer occurs, timestamped subdirectories are automatically created, as described in this example:

- We create the path /opt/mftFileStore/node 1/ on an IM and Presence Service node.
- The directory /files/ is autogenerated.
- The three /chat type/ directories (im, persistent, groupchat) are autogenerated.
- The date directory / YYYYMMDD/ is autogenerated.
- The hour directory /HH/ is autogenerated. If more than 1,000 files are transferred within an hour, additional roll-over directories /HH.n/ are created.
- The file is saved with an autogenerated encoded resource name, hereafter referred to as file name.

In this example, our complete path to a file is:

```
/opt/mftFileStore/node_1/files/chat_type/YYYYMMDD/HH/file_name
```
Using our example path:

• Files transferred during one-to-one IM on August 11th 2014 between 15.00 and 15.59 UTC are in the following directory: /opt/mftFileStore/node\_1/files/im/20140811/15/file\_name

Files transferred during persistent group chat on August 11th 2014 between 16.00 and 16.59 UTC are in the following directory:

/opt/mftFileStore/node\_1/files/persistent/20140811/16/file\_name

• The 1001st file transferred during ad hoc chat on August 11th 2014 between 16.00 and 16.59 UTC is in the following directory:

/opt/mftFileStore/node\_1/files/groupchat/20140811/16.1/file\_name

• If no file transfers occur inside of an hour, there are no directories created for that period.

**Note**

The traffic between IM and Presence Service and the file server is encrypted using SSHFS, but the file contents are written to the file server in unencrypted form.

### **User Authentication for the External File Server**

IM and Presence Service authenticates itself and the file server using SSH keys:

- IM and Presence Service public key is stored on the file server.
- During connection, SSHFS validates the IM and Presence Service private key. This ensures that the content of all files is encrypted.

Ш

• The file server public key is stored on IM and Presence Service. This allows the IM and Presence Service to ensure that it is connecting to the configured file server and minimizes man-in-the-middle attacks.

The node public key is invalidated if the node's assignment is removed. If the node is reassigned, a new node public key is automatically generated and the key must be reconfigured on the external file server. **Note**

## <span id="page-4-0"></span>**Managed File Transfer Task Flow**

Complete these tasks to set up the Managed File Transfer feature on IM and Presence Service, and to set up your external file server.

### **Before you begin**

Set up both an external database and an external file server for Managed File Transfer. For requirements, see

- External Database [Prerequisites,](#page-2-0) on page 3
- External File Server [Requirements,](#page-2-1) on page 3

For details on how to configure an external database, see the *External Database Setup Guide for the IM and Presence Service* at [https://www.cisco.com/c/en/us/support/unified-communications/](https://www.cisco.com/c/en/us/support/unified-communications/unified-communications-manager-callmanager/products-installation-and-configuration-guides-list.html) [unified-communications-manager-callmanager/products-installation-and-configuration-guides-list.html](https://www.cisco.com/c/en/us/support/unified-communications/unified-communications-manager-callmanager/products-installation-and-configuration-guides-list.html).

### **Procedure**

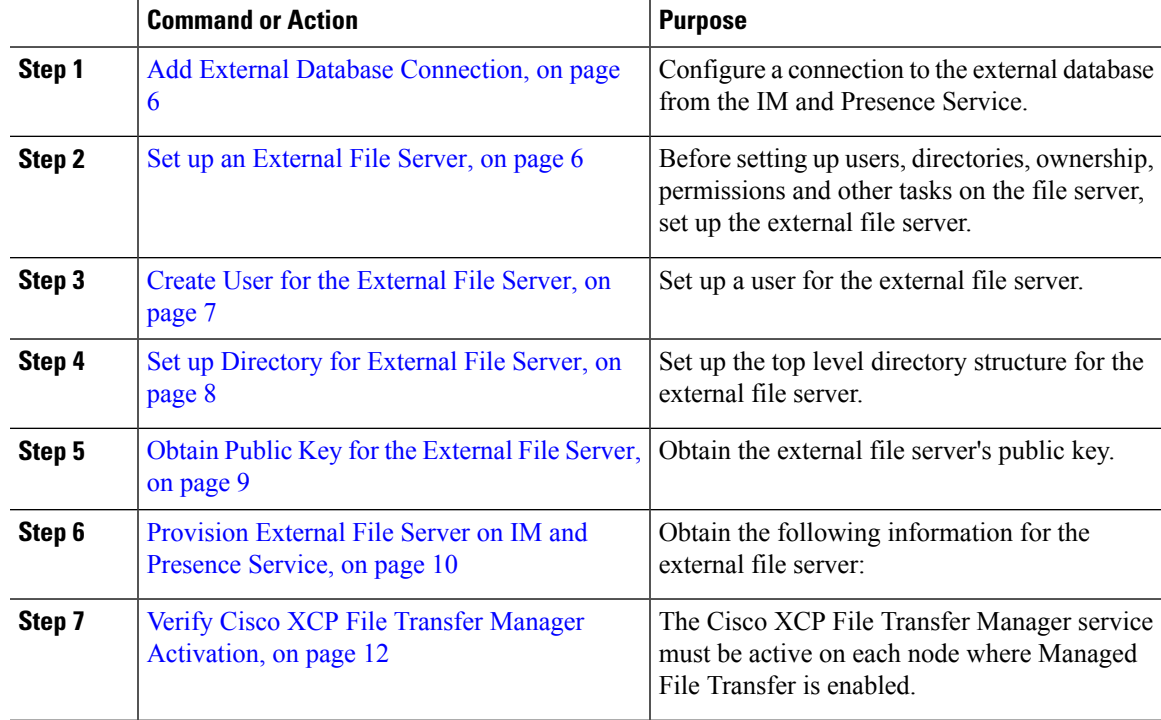

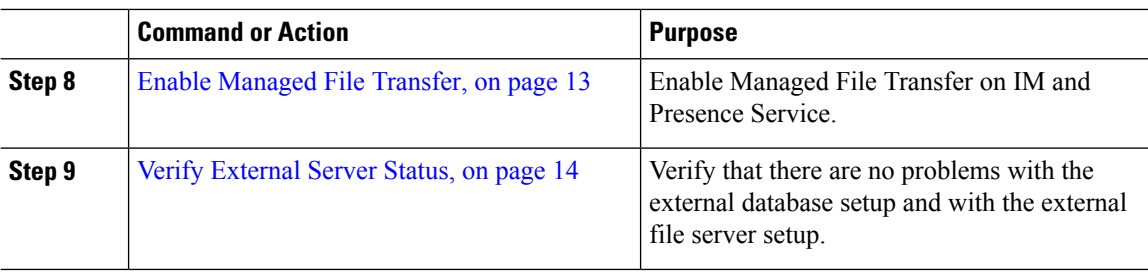

## <span id="page-5-0"></span>**Add External Database Connection**

Configure a connection to the external database from the IM and Presence Service. With Managed File Transfer, you require a unique logical external database instance for each IM and Presence Service cluster node.

### **Before you begin**

Set up each external database. For details, see the *External Database Setup Guide for the IM and Presence Service* at:

[https://www.cisco.com/c/en/us/support/unified-communications/unified-communications-manager-callmanager/](https://www.cisco.com/c/en/us/support/unified-communications/unified-communications-manager-callmanager/products-installation-and-configuration-guides-list.html) [products-installation-and-configuration-guides-list.html](https://www.cisco.com/c/en/us/support/unified-communications/unified-communications-manager-callmanager/products-installation-and-configuration-guides-list.html)

### **Procedure**

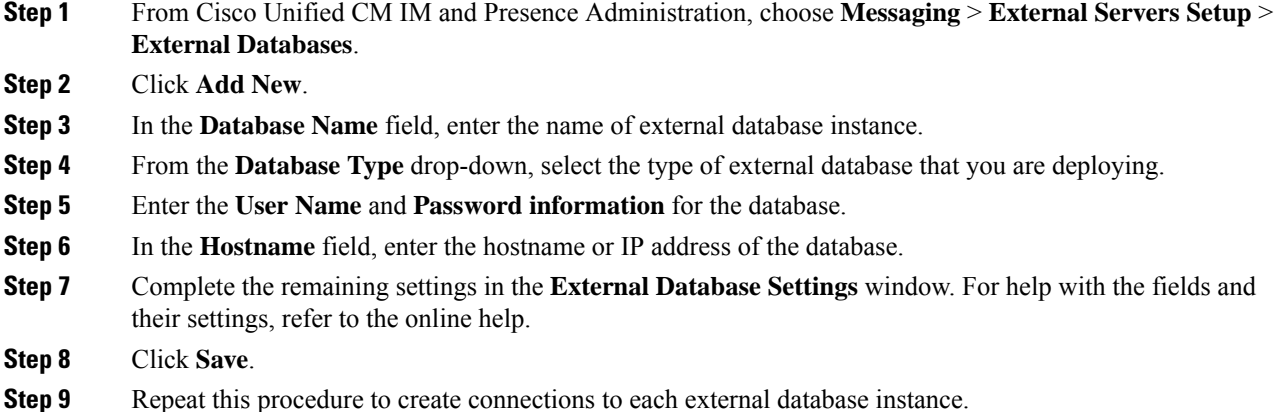

## <span id="page-5-1"></span>**Set up an External File Server**

Before setting up users, directories, ownership, permissions and other tasks on the file server, set up the external file server.

### **Before you begin**

Review the design recommendations for the external file server. For details, see [External](#page-2-1) File Server [Requirements,](#page-2-1) on page 3.

Ш

### **Procedure**

- **Step 1** Install a supported version of Linux.
- **Step 2** Verify the file server supports SSHv2 and OpenSSH 4.9 or later by entering one of the following commands as root:

```
# telnet localhost 22
Trying ::1...
Connected to localhost.
Escape character is '^]'.
SSH-2.0-OpenSSH_5.3
Or
# ssh -v localhost
OpenSSH_5.3p1, OpenSSL 1.0.0-fips 29 Mar 2010
debug1: Reading configuration data /root/.ssh/config ...
...debug1: Local version string SSH-2.0-OpenSSH_5.3
...
```
- **Step 3** To allow private/public key authentication, make sure that you have the following fields in the /etc/ssh/sshd\_config file, set to *yes*.
	- RSAAuthentication *yes*
	- PubkeyAuthentication *yes*

If these are commented out in the file, the setting can be left alone.

- To enhance security, you can also disable password log in for the file transfer user (*mftuser* in our example). This forces logging in only by SSH public/private key authentication. **Tip**
- **Step 4** Cisco recommends that you create one or more separate partitions that are dedicated to file transfer storage so that other applications that run on the server do not write to it. All file storage directories should be created on these partitions.

### **What to do next**

Create User for the [External](#page-6-0) File Server, on page 7

## <span id="page-6-0"></span>**Create User for the External File Server**

Set up a user for the external file server.

#### **Before you begin**

Set up an [External](#page-5-1) File Server, on page 6

### **Procedure**

**Step 1** On the file server as root, create a user for the managed file transfer feature. This user owns the file storage directory structure (our example uses *mftuser*) and force creation of the home directory (**-m**).

# **useradd -m** *mftuser*

# **passwd** *mftuser*

**Step 2** Switch to the managed file transfer user.

# **su** *mftuser*

**Step 3** Create a .ssh directory under the  $\sim$ *mftuser* home directory that is used as a key store.

\$ **mkdir** *~mftuser*/.ssh/

**Step 4** Create an authorized keys file under the .ssh directory that is used to hold the public key text for each managed file transfer enabled node.

\$ **touch** *~mftuser*/.ssh/authorized\_keys

- **Step 5** Set the correct permissions for passwordless SSH to function.
	- \$ **chmod 700** *~mftuser* (directory)
	- \$ **chmod 700** ~/.ssh (directory)
	- \$ **chmod 700** ~/.ssh/authorized\_keys (file)
	- **Note** On some Linux systems these permissions may vary, depending on your SSH configuration.

### **What to do next**

Set up [Directory](#page-7-0) for External File Server, on page 8

## <span id="page-7-0"></span>**Set up Directory for External File Server**

Set up the top level directory structure for the external file server.

You can create any directory structure that you want, with any directory names. Be certain to create a directory for each managed file transfer-enabled node. Later, when you enable Managed File Transfer on IM and Presence Service, you must assign each directory to a node.

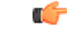

**Important** You must create a directory for each node that has managed file transfer enabled.

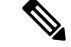

**Note** A file server partition/directory is mounted in the IM and Presence Service directory that is used to store files.

### **Before you begin**

Create User for the [External](#page-6-0) File Server, on page 7

### **Procedure**

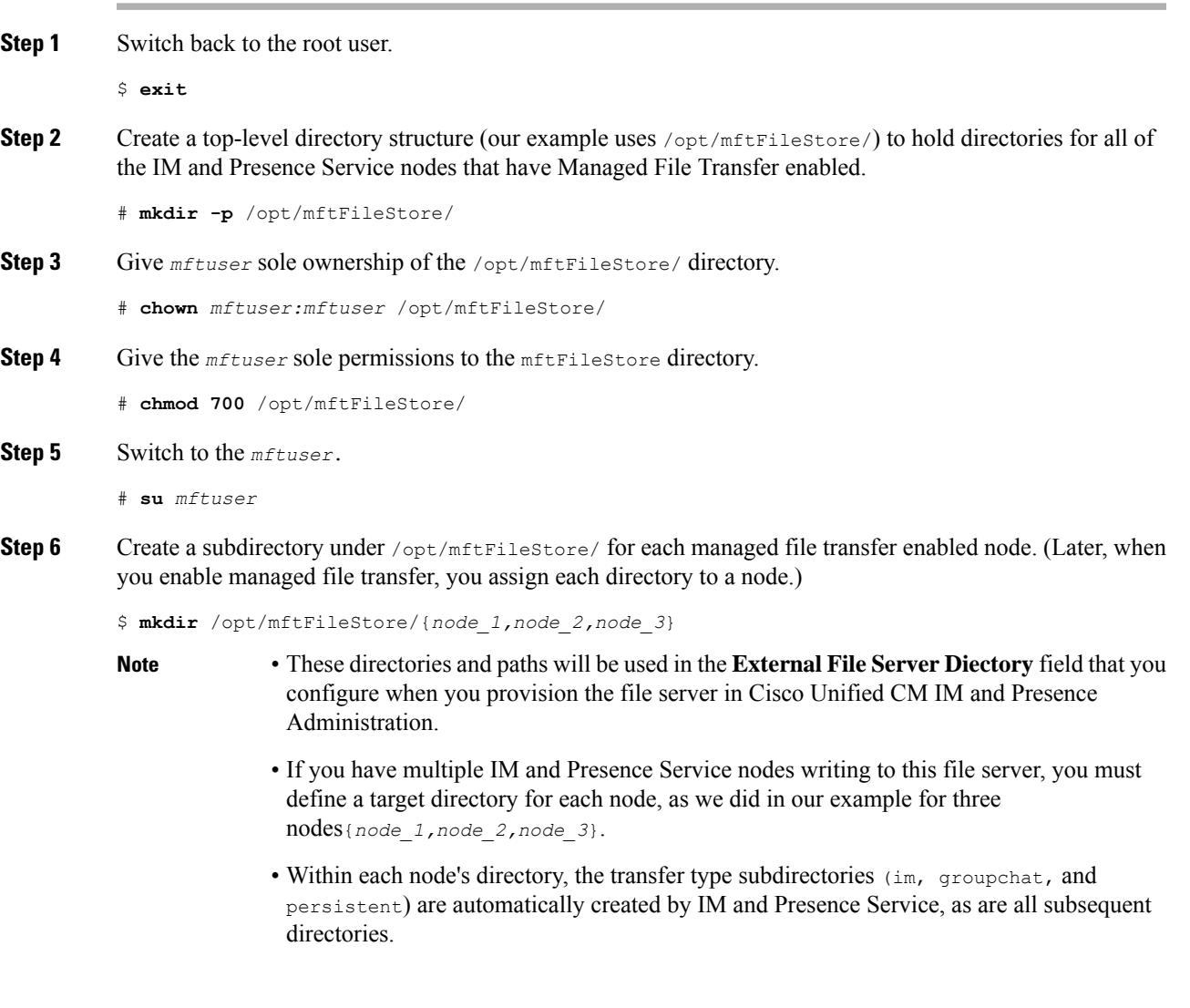

### **What to do next**

Obtain Public Key for the [External](#page-8-0) File Server, on page 9

# <span id="page-8-0"></span>**Obtain Public Key for the External File Server**

Obtain the external file server's public key.

#### **Before you begin**

Set up [Directory](#page-7-0) for External File Server, on page 8

### **Procedure**

**Step 1** To retrieve the file server's public key, enter:

\$ **ssh-keyscan -t rsa** *host*

Where *host* is the hostname, FQDN, or IP address of the file server.

- To avoid a man-in-the-middle attack, where the file server public key is spoofed, you must verify that the public key value that is returned by the **ssh-keyscan -t rsa** *host* command is the real public key of the file server. **Warning**
	- On the file server go to the location of the ssh host rsa key.pub file (in our system it is under  $/etc/ssh/$  ) and confirm the contents of the public key file, minus the host (the host is absent in the ssh\_host\_rsa\_key.pub file on the file server), matches the public key value returned by the command **ssh-keyscan -t rsa** *host*.
- **Step 2** Copy the result of the ssh-keyscan -t rsa *host* command, not what is in the ssh host rsa key.pub file. Be certain to copy the entire key value, from the server hostname, FQDN, or IP address to the end.
	- In most cases the server key begins with the hostname or FQDN, although it may begin with an IP address. **Note**

For example, copy:

*hostname* ssh-rsa AAAQEAzRevlQCH1KFAnXwhd5UvEFzJs...

```
...a7y49d+/Am6+ZxkLc4ux5xXZueL3GSGt4rQUy3rp/sdug+/+N9MQ==
```
(ellipses added).

- **Step 3** Save the result of the **ssh-keyscan -t rsa** *host* command to a text file. It is needed when you configure the file server during the *Deploy an External File Server on IM and Presence Service* procedure.
- **Step 4** Open the authorized keys file you created and leave it open. You will need it later, when you provision the file server on the IM and Presence Service.
	- If you are unable to retrieve the public key, see [Troubleshooting](#page-14-0) External File Server Public and [Private](#page-14-0) Keys, on page 15 for further help. **Note**

#### **What to do next**

[Provision](#page-9-0) External File Server on IM and Presence Service, on page 10

## <span id="page-9-0"></span>**Provision External File Server on IM and Presence Service**

You must configure one external file server instance for each node in your cluster that will have Managed File Transfer enabled.

Ш

The external file server instances do not need to be physical instances of the external file server. However, be aware that for a given hostname, you must specify a unique external file server directory path for each external file server instance. You can configure all the external file server instances from the same node.

### **Before you begin**

### Obtain Public Key for the [External](#page-8-0) File Server, on page 9

Obtain the following information for the external file server:

- Hostname, FQDN, or IP address
- Public key
- Path to the file storage directory
- User name

### **Procedure**

- **Step 1** In **Cisco Unified CM IM and Presence Administration**, choose **Messaging** > **External Server Setup** > **External File Servers**.
- **Step 2** Click **Add New**. The **External File Servers** window appears.
- **Step 3** Enter the server details. For help with the fields and their configuration options, see [External](#page-10-0) File Servers [Fields,](#page-10-0) on page 11.
- **Step 4** Click **Save**.
- **Step 5** Repeat this procedure until you have created a separate external file server instance for each cluster node where managed file transfer is enabled.

### **What to do next**

Verify Cisco XCP File Transfer Manager [Activation,](#page-11-0) on page 12

### <span id="page-10-0"></span>**External File Servers Fields**

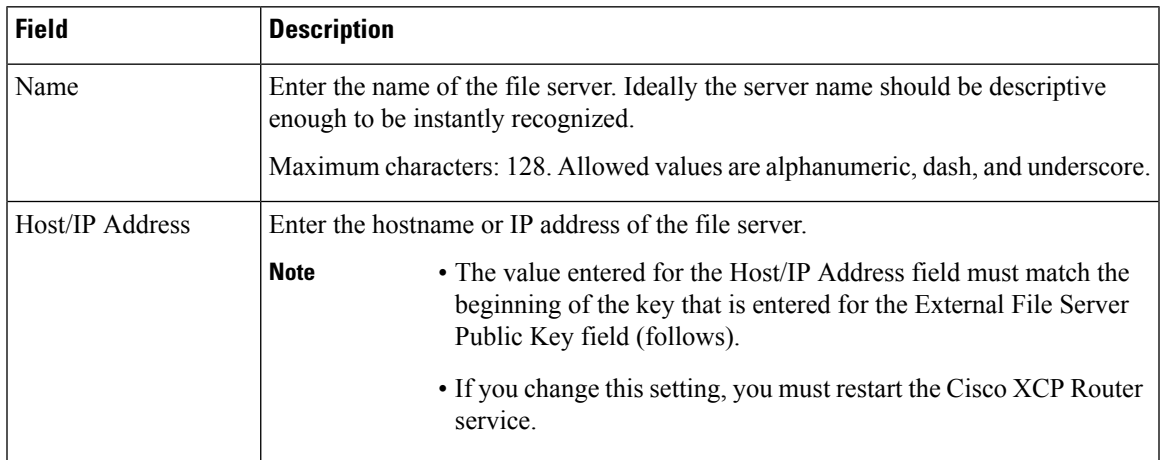

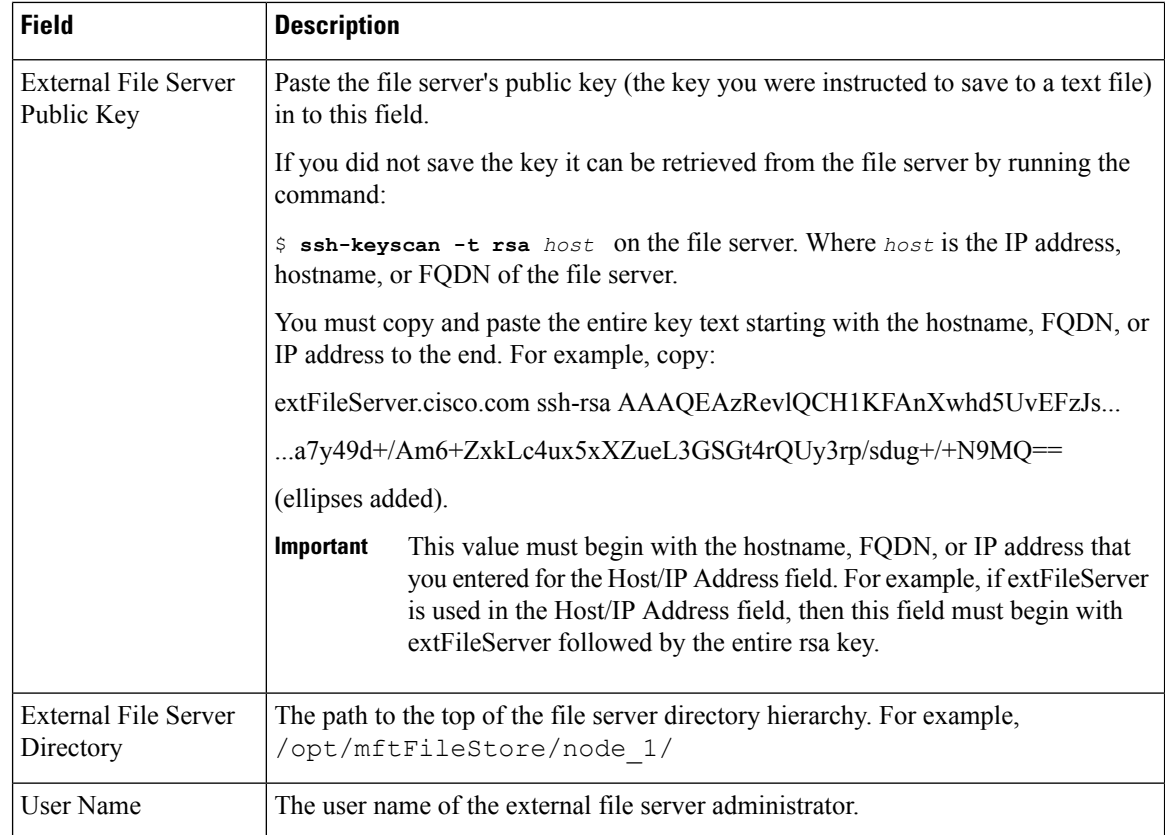

## <span id="page-11-0"></span>**Verify Cisco XCP File Transfer Manager Activation**

The Cisco XCP File Transfer Manager service must be active on each node where Managed File Transfer is enabled.

This service can only starts if an external database and an external file server have been assigned, and if the service can connect to the database and mount the file server.

### **Before you begin**

[Provision](#page-9-0) External File Server on IM and Presence Service, on page 10

### **Procedure**

- **Step 1** On any node in the cluster, log in to the **Cisco Unified IM and Presence Serviceability** user interface.
- **Step 2** Choose **Tools** > **Service Activation**.
- **Step 3** From the **Server** drop-down, choose a node where Managed File Transfer is enabled, and click **Go**.
- **Step 4** Confirm that the **Cisco XCP File Transfer Manager** service's **Activation Status** reads **Activated**.
- **Step 5** If the service is deactivated, check the **Cisco XCP File Transfer Manager** check box and click **Save**.
- **Step 6** Repeat this procedure for all cluster nodes where Managed File Transfer is enabled.

### **What to do next**

Enable [Managed](#page-12-0) File Transfer, on page 13

## <span id="page-12-0"></span>**Enable Managed File Transfer**

Enable Managed File Transfer on IM and Presence Service.

### **Procedure**

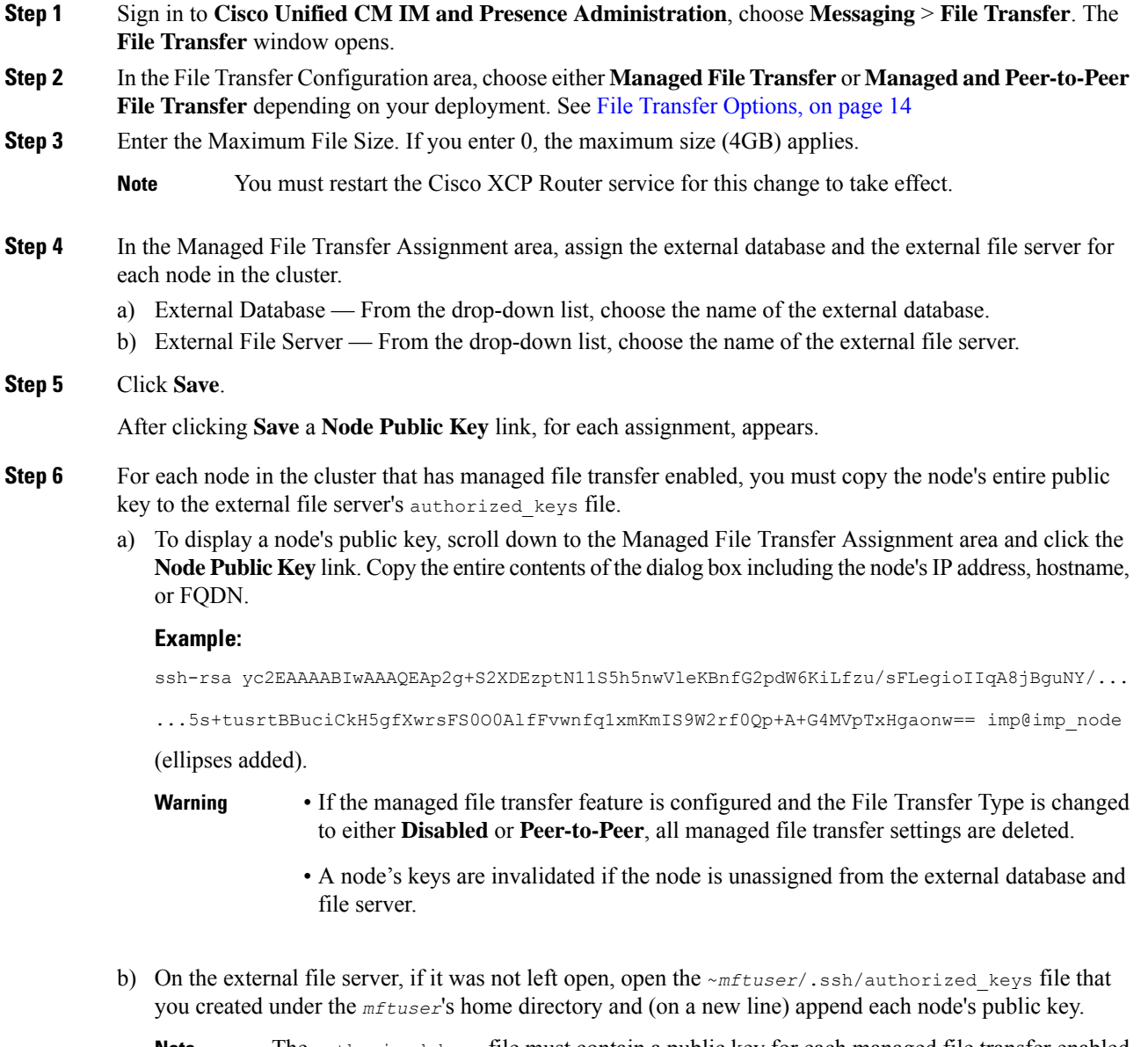

The authorized\_keys file must contain a public key for each managed file transfer enabled IM and Presence Service node that is assigned to the file server. **Note**

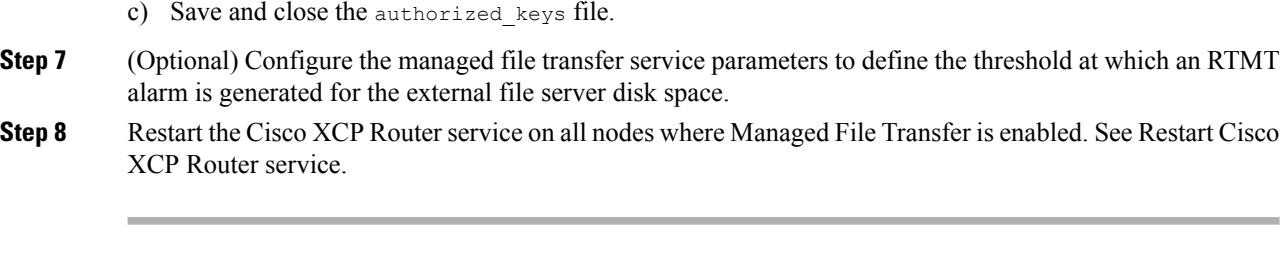

### **What to do next**

Verify [External](#page-13-0) Server Status, on page 14

### <span id="page-13-1"></span>**File Transfer Options**

You can configure one of the following file transfer options on the File Transfer window:

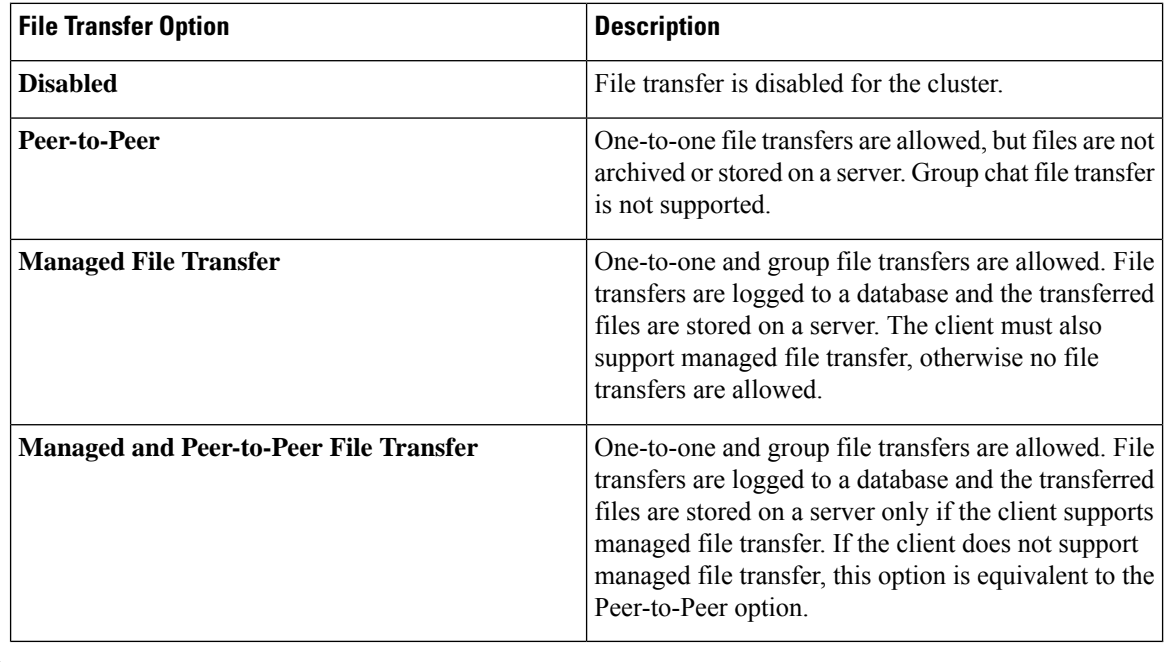

If managed file transfer is configured on a node and you change the File Transfer Type to **Disabled** or **Peer-to-Peer**, be aware that the mapped settings to the external database and to the external file server for that node are deleted. The database and file server remain configured but you must reassign them if you re-enable managed file transfer for the node. **Note**

Depending on your pre-upgrade setting, after an upgrade to IM and Presence Service Release 10.5(2) or later, either **Disabled** or **Peer-to-Peer** is selected.

## <span id="page-13-0"></span>**Verify External Server Status**

Verify that there are no problems with the external database setup and with the external file server setup.

### **Before you begin**

Enable [Managed](#page-12-0) File Transfer, on page 13

### **Procedure**

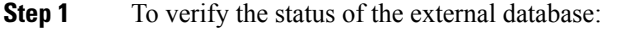

- a) In **Cisco Unified CM IM and Presence Administration**, choose **Messaging** > **ExternalServerSetup** > **External Databases**.
- b) Check the information provided in the External Database Status area.
- **Step 2** On the IM and Presence Service node where you need to verify that the external file server is assigned:
	- a) In **Cisco Unified CM IM and Presence Administration**, choose **Messaging** > **ExternalServerSetup** > **External File Servers**.
	- b) Check the information provided in the External File Server Status area to verify that the ceonnection is trouble free.

# <span id="page-14-0"></span>**Troubleshooting External File Server Public and Private Keys**

When a server private/public key pair is generated the private key is usually written to /etc/ssh/ssh\_host\_rsa\_key

The public key is written to /etc/ssh/ssh\_host\_rsa\_key.pub

If these files do not exist, complete the following procedure:

### **Procedure**

**Step 1** Enter the following command: \$ **ssh-keygen -t rsa -b 2048 Step 2** Copy the file server's public key. You must copy the entire string of text for the public key from the hostname, FQDN, or the IP address (for example, *hostname* ssh-rsa AAAAB3NzaC1yc...). In most Linux deployments the key contains the server's hostname or FQDN. If the output from the \$ **ssh-keygen -t rsa -b 2048** command doesn't contain a hostname, then use the output from the following command instead: \$ **ssh-keyscan** *hostname* **Tip Step 3** For each IM and Presence Service node that is configured to use this file server, paste the public key into the **External File Server Public Key** field on the **External File Server Configuration** window. Passwordless SSH must be configured for the managed file transfer feature. See the SSHD man page for full configuration instructions for passwordless SSH. **Important**

While checking the status from the publisher node to the subscriber node, and vice versa the information message "The diagnostics tests for this External File Server may be run from here." is displayed. **Note**

> In the logs we see "pingable": "-7", which means we are viewing the status of other node where the external file server is not configured.

We configure external file server on the publisher node and the publisher nodes public key is shared in the external file server's "Authorized\_key" file.

# <span id="page-15-0"></span>**Administering Managed File Transfer**

After you configure Managed File Transfer, you will need to administer the feature on an ongoing basis. For example, you will need to put a system in place for managing file server and database growth. .